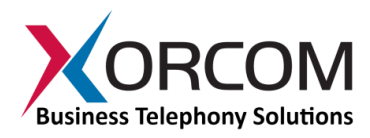

# **XV0500 Video MCU Getting Started Guide**

# **Package Contents**

- $\bullet$  XV0500 (2U 19" width unit)
- Short CAT 6 Ethernet cable
- $\bullet$  USB cable
- Power cord
- Support hardware for 19" cabinet

# **Prerequisites**

You need a computer equipped with Internet browser. Firefox is recommended.

# **Step 1: Power the Unit**

- 1. For safety reasons, if the line wiring exits the building, it is essential to ground the unit.
	- **Note: Not connecting this device to grounding will void your warranty!**
		- a. Connect a grounding tab to the grounding screw on the rear panel.
		- b. Using 12-16 gauge wire, connect the grounding tab to a reliable ground.

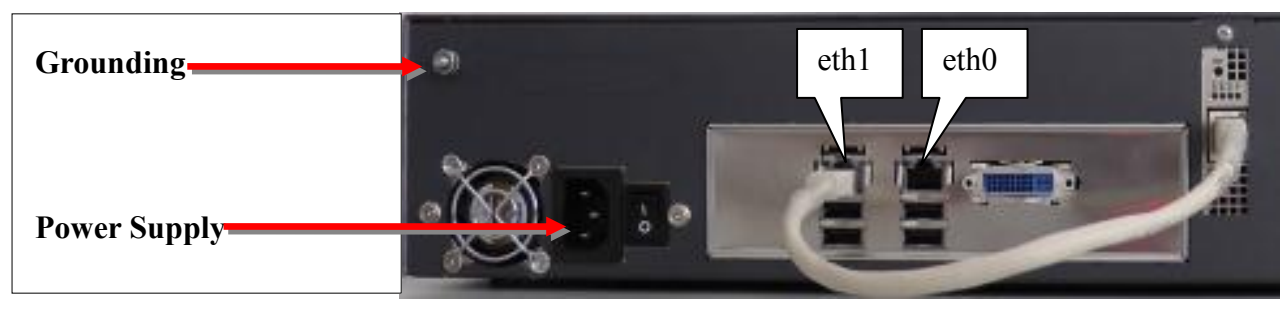

*Figure 1: Grounding Screw on XV0500 Rear Panel*

- 2. Connect Ethernet interface of the MCU-DSP card to the eth1 interface by using supplied Ethernet cable.
- 3. Connect the unit to the LAN via the eth0 interface.
- 4. Connect the power cord to the device and turn on the power using the switch on the rear panel. The device startup process takes about 2 minutes.

# **Step 2: Configure or Obtain the IP Settings for XV0500**

Please note that eth1 interface and the MCU-DSP card Ethernet interface are pre-configured for 172.16.200.1 and 172.16.200.2 correspondingly. If the 172.16.200.nnn addresses are already in use on the LAN then it is necessary to change the IP addresses of the MCU-DSP and the eth1 interface in order to avoid conflict of IP addresses. Please refer to "XV0500 MCU User's Guide" for further details.

### *It is possible to configure or obtain the eth0 and eth1 IP settings by using a keyboard and a display monitor.*

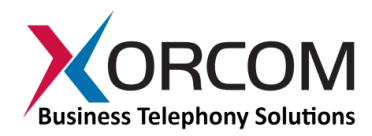

- 1. Connect a keyboard and a display monitor.
- 2. Login to the XV0500 as follows:

User name: root

Password: *akuo-kfo*

*Note: The default Linux keyboard configuration is U.S. When entering the password the - (dash/hyphen) key is to the right of the 0 (zero) key, no matter which keyboard layout you are using.*

#### *a. How to obtain IP address(es) received from DHCP server*

To see the IP addresses of the eth0 and eth1 interfaces use the command: if  $\epsilon$  is  $\epsilon$  -a As a result you'll get a block of data like this:

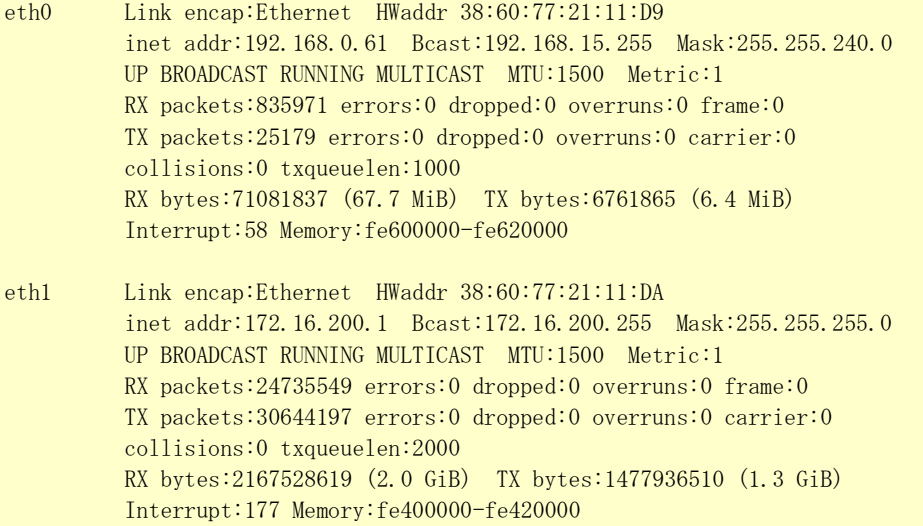

In this example the XV0500 eth0 interface received IP address 192.168.0.61. The eth1 interface has the default statically defined 172.16.200.1 address.

#### *b. How to configure a static IP address(es)*

Insert the required variables into /etc/sysconfig/network-scripts/ifcfg-eth0:

cat > /etc/sysconfig/network-scripts/ifcfg-eth0 <<EOF DEVICE=eth0 BOOTPROTO=static IPADDR=192.168.0.64 NETMASK=255.255.255.0 ONBOOT=yes TYPE=Ethernet EOF

If you also want to define the eth1 interface, then: cat > /etc/sysconfig/network-scripts/ifcfg-eth1 <<EOF DEVICE=eth1 BOOTPROTO=static IPADDR=172.16.200.1 NETMASK=255, 255, 255.0 ONBOOT=yes

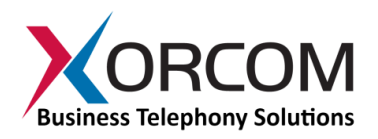

#### TYPE=Ethernet

#### EOF

Please note that eth1 is used for communication to the MCU-DSP board and it is rare case when you will need to change this address.

- 1. Define the default gateway in the /etc/sysconfig/network file. For example: GATEWAY=192.168.0.1
- 2. Define the DNS server in the /etc/resolv.conf file. For example: nameserver 192.168.0.1

*Note: Correct network parameters settings are extremely important for normal MCU functionality. Always make sure that the 'localhost' is defined in the /etc/hosts file: 127.0.0.1 localhost.localdomain localhost*

# **Step 3: Configure the XV0500**

### **Pre-configuration Parameters**

All XV0500 models come pre-configured, as described below.

There is a conference room with the following parameters:

- room number  $= 100$
- participant  $PIN = 1$
- leader  $PIN = 2$

### **Configuring the MCU**

In order to configure the MCU follow these steps:

- 1. From another computer's browser enter the http://<XV0500-ip-address>
- 2. User name **admin**, Password **admin**
- 3. Now you are in the XV0500 MCU setup screen.
- 4. Refer to the "XV0500 MCU User's Guide" for more details.

# **Step 4: Protect the XV0500 Against Unauthorized Access**

Once you have **fully configured** the IP-PBX we highly recommend that you use the following procedures and applications supported in Elastix to protect your IP-PBX against unauthorized access:

### **Change the Default Password**

- a) Login to the MCU Web interface
- b) Go to the SYSTEM SETTINGS -> USER MANAGEMENT

### **Change the Linux Password**

The password for the Linux root user can be changed by using the Linux passwd command.